# Roxhill Media Distribution

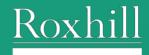

# Contents

| Press Releases Navigation                     | 3  |
|-----------------------------------------------|----|
| Press Releases Landing Page                   | 4  |
| Customising Your Messages                     | 5  |
| Editing Email Content                         | 6  |
| Uploading Images                              | 7  |
| Tips for Editing Content                      | 8  |
| Tips for Editing Content                      | 9  |
| Main Actions - Edit, Save, Duplicate & Delete | 10 |
| Duplicate                                     | 10 |
| Preview Send                                  | 11 |
| Campaigns Landing Page                        | 12 |
| New Campaign                                  | 13 |
| Adding Recipients                             | 14 |
| Add journalists from list                     | 15 |
| Add journalists individually                  | 16 |
| Add your own recipients                       | 16 |
| Email Campaign Details                        | 17 |
| Email Statistics                              | 20 |
| If you have any questions                     | 21 |

#### Press Releases Navigation

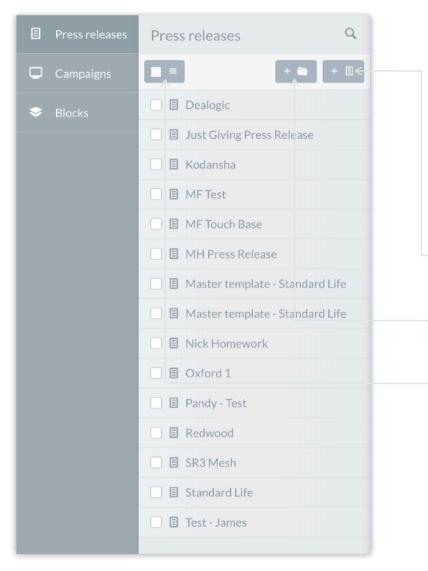

Our Distribution is broken down into three sections which can be accessed via the navigation on the left:

**Press Releases** where you can design the email **Campaigns** where you can create and manage your list of recipients **Blocks** where you can create templates, eg. logos and signatures to be reused in different press releases

Add a new press release within the selected folder.

Add a **new folder** to group related items.

Use to delete press releases or move them into a folder.

#### Press Releases Landing Page

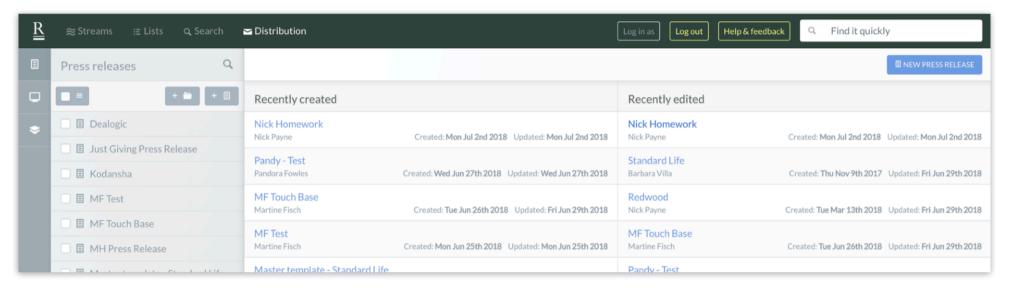

The default view displays a list of your most recently created and most recently edited press releases.

#### Customising Your Messages

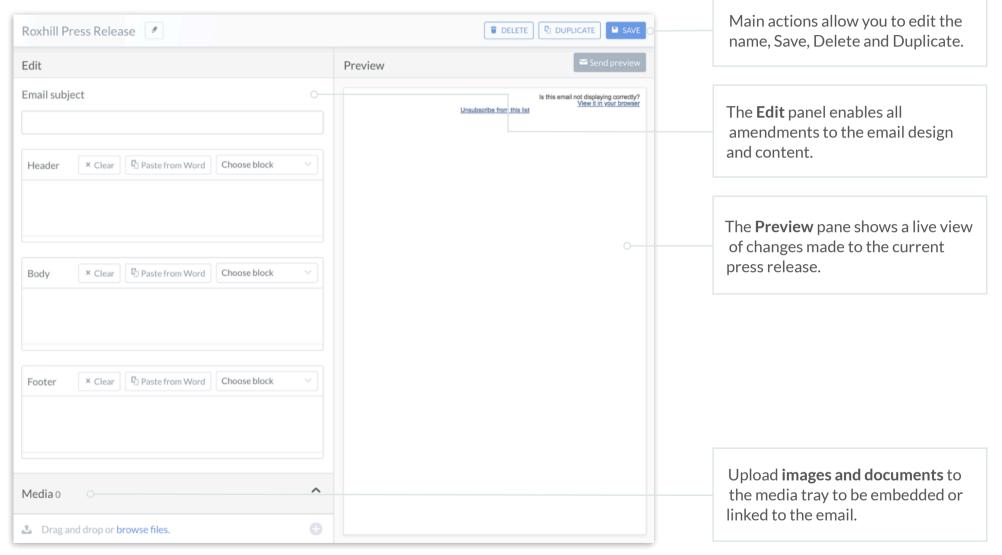

#### Editing Email Content

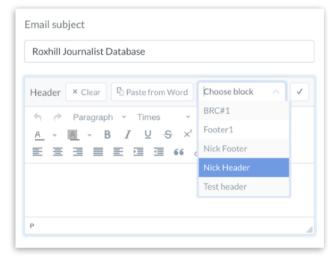

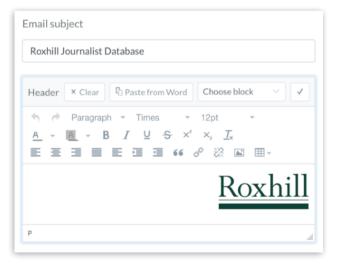

Enter the email subject.

Amend the header and footer, either using Blocks or individually.

Tip: Blocks are customisable templates, or building blocks, which can be reused across multiple press releases, eg. signatures, company logos, addresses, etc.

Once a Block is selected, the header appears in the email design.

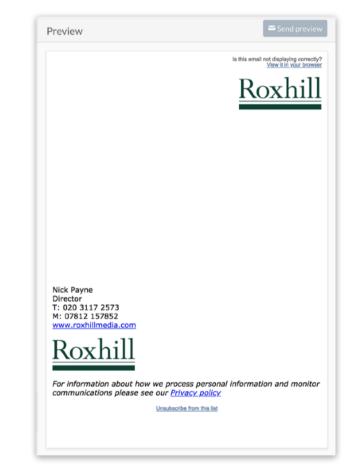

#### Uploading Images

| Media 0                        | ^ |
|--------------------------------|---|
| Drag and drop or browse files. | Đ |

Before adding media, the media tray displays as empty.

You can browse files on your computer or simply drag and drop directly from the folder.

Once the progress bar has reached the maximum, the uploaded media displays in the tray.

There are two types of media - documents and images.

You can embed images into the email body as well as a hyperlink to the image but documents can only be linked to. This is to save on file size.

| Media 2                        | ~                            |
|--------------------------------|------------------------------|
| RoxhillDocument.docx           | C <sup>2</sup> Insert link × |
| Roxhill logo transparent.png   | ■ Insert image               |
| Drag and drop or browse files. |                              |

#### Tips for Editing Content

#### Copy & Paste from Word

The button allows you to paste your content from Word, retaining the formatting.

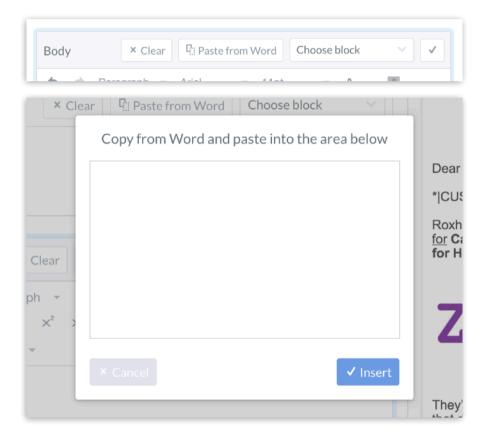

#### **Custom Messages**

Each email is sent out individually. As such, your press release can be personalised using syntax which will replace the syntax with any text specified in the Campaigns section.

The syntax options are as follows:

First name: \*|FNAME|\*

Last name: \*|LNAME|\*

Salutation: \*|SALUTATION|\*

Custom message: \*|CUSTOMMESS|\*

Recipient email address: \*|EMAIL|\*

Date: \*|DATE:d/m/y|\*

To use, simply copy the syntax into the press release where you want it to display.

Please note that you can add custom sentences which are described <u>here.</u>

#### Tips for Editing Content

#### Insert a hyperlink

Select the [Insert Link] button to display a modal where you can paste the **URL**. You can also type the text that you want the hyperlink to **display**, add a **title** and select how the link will open in the browser window (**target**).

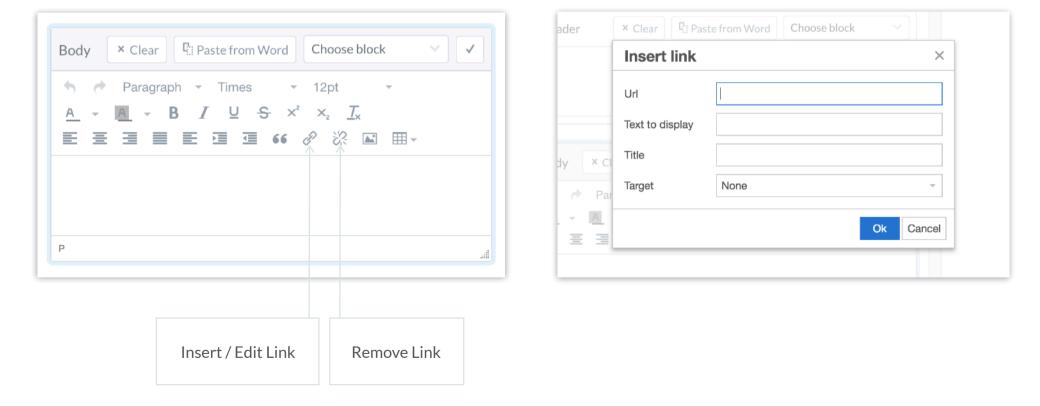

#### Main Actions - Edit, Save, Duplicate & Delete

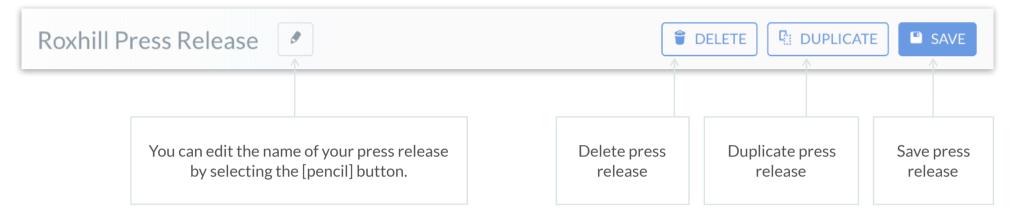

#### Duplicate

To duplicate a press release, click the

B DUPLICATE button.

Once you have selected this, a new item will appear in the left navigation under the press release you have duplicated.

This item can then be renamed.

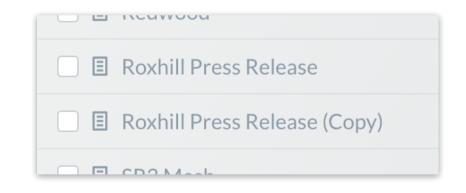

#### Preview Send

To send a preview to your email address, click the [Send preview] button.

| as Log out Help                                                              | Send preview                       | Send |
|------------------------------------------------------------------------------|------------------------------------|------|
|                                                                              | example@email.com                  | •    |
| J                                                                            | Add custom email                   |      |
|                                                                              | Enter any email                    | Add  |
|                                                                              | Team members                       |      |
|                                                                              | tony@email.com                     | Ð    |
|                                                                              | claire@email.com                   | Ð    |
| FNAME *                                                                      | neil@email.com                     | θ    |
| OMMESS *                                                                     | rebecca@email.com                  | Đ    |
| costs £4500 for the year<br>Research, NCT, YMCA<br>etc. (click here to see v | chris@email.com                    | θ    |
|                                                                              | pg@email.com                       | Ð    |
| popla                                                                        | daved@email.com                    | θ    |
| popla                                                                        | phil@email.com                     | θ    |
|                                                                              | verification.user@roxhillmedia.com | Ð    |

A list of added email addresses is shown, which can be added as recipients for the preview.

You can select several email addresses.

| example@email.com      | • |
|------------------------|---|
| exampleemail@gmail.com | • |
| myemail@yahoo.com      | • |

Type into the email address form field to add custom email addresses.

| Enter any email | Add |
|-----------------|-----|

Or you can add recipients from a list of team members below.

| Team members      |   |
|-------------------|---|
| tony@email.com    | Đ |
| claire@email.com  | Đ |
| neil@email.com    | θ |
| rebecca@email.com | θ |

#### Campaigns Landing Page

| <u>R</u> ≋ Streams |                                                       | ✓ Distribution                                                                            |               |                                                                                        |               | Log in as Log out Help & feedbac                                                     | Q         Find it quickly                                                                        |             |
|--------------------|-------------------------------------------------------|-------------------------------------------------------------------------------------------|---------------|----------------------------------------------------------------------------------------|---------------|--------------------------------------------------------------------------------------|--------------------------------------------------------------------------------------------------|-------------|
|                    | Campaigns Q                                           |                                                                                           |               |                                                                                        |               |                                                                                      |                                                                                                  | W CAMPAIGN  |
| □ Campaigns        |                                                       | Recently created                                                                          |               | Recently edited                                                                        |               | Recently scheduled                                                                   | Recently sent                                                                                    |             |
| Blocks             | Image: MF Campaigns       Image: Sent                 | NIck P<br>Nick Payne<br>Created: Fri Jun 29th 2018<br>Edited: Mon Jul 2nd 2018            | No recipients | MF test<br>Martine Fisch<br>Created: Thu Jun 21st 2018<br>Edited: Mon Jul 2nd 2018     | No recipients |                                                                                      | Nick Monday<br>Pandora Fowles<br>Created: Mon Jul 2nd 2018<br>Edited: Mon Jul 2nd 2018           | No recipien |
|                    | <ul> <li>Test Campaigns Ø</li> <li>MF test</li> </ul> | Test - Pandy<br>Pandora Fowles<br>Created: Wed Jun 27th 2018<br>Edited: Mon Jul 2nd 2018  | Norecipients  | MH List<br>Nick Payne<br>Created: Wed Mar 28th 2018<br>Edited: Mon Jul 2nd 2018        | No recipients |                                                                                      | NP Homework Test<br>Nick Payne<br>Created: Mon Jul 2nd 2018<br>Edited: Mon Jul 2nd 2018          | No recipien |
|                    |                                                       | Roxhill Test 2<br>Martine Fisch<br>Created: Thu Jun 21st 2018<br>Edited: Mon Jul 2nd 2018 | No recipients | <b>test</b><br>Pandora Fowles<br>Created: Fri Jun 8th 2018<br>Edited: Mon Jul 2nd 2018 | No recipients |                                                                                      | MF Touch Base 02/07/18<br>Martine Fisch<br>Created: Mon Jul 2nd 2018<br>Edited: Mon Jul 2nd 2018 | No recipier |
|                    |                                                       | MF test<br>Martine Fisch<br>Created: Thu Jun 21st 2018                                    | No recipients | Test - Pandy<br>Pandora Fowles<br>Created: Wed Jun 27th 2018                           | No recipients | Ŷ                                                                                    | MF Touch Base 29/06/18<br>Martine Fisch<br>Created: Fri Jun 29th 2018                            | No recipier |
| Campaigns<br>tab   |                                                       |                                                                                           |               |                                                                                        |               | Recently scheduled<br>campaigns are<br>campaigns which have<br>been instructed to be |                                                                                                  |             |

#### New Campaign

To create a new campaign, either select **DREW CAMPAIGN** or **P** 

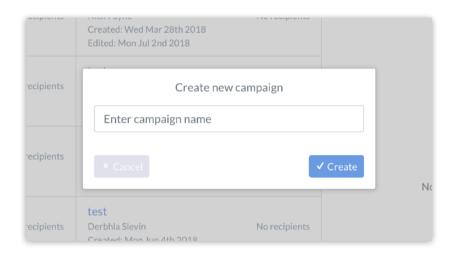

|            | Created: Wed Mar 28th 2018<br>Edited: Mon Jul 2nd 2018 |               |  |
|------------|--------------------------------------------------------|---------------|--|
| recipients | Create ne                                              | w campaign    |  |
|            | ScreenshotCampaignsN                                   | ew            |  |
| recipients | × Cancel                                               | ✓ Create      |  |
| recipients | test<br>Derbhla Slevin<br>Created: Map Jup 4th 2018    | No recipients |  |

Enter the name of your campaign into the 'Enter campaign name' field and click the **v** create button.

#### Adding Recipients

There are three ways to add contacts to your recipients list (in combination).

| My Campaign (Roxhill)                                                       | Telete C           | You can add <b>all journalists</b> within a list and select multiple lists. You can select or                              |
|-----------------------------------------------------------------------------|--------------------|----------------------------------------------------------------------------------------------------|
| You can add recipients from a list, by name, or add your own contacts below | Ο                  | deselect individual journalists from each list.                                                                            |
| Add journalists from lists                                                  | Choose list        |                                                                                                    |
| Add journalists by name                                                     | Choose journalists | You can search for any journalist by name.                                                                                 |
| Add your own recipients                                                     | • Add recipient    |                                                                                                    |
| Email address 🖪 Salutation First name Last name                             | Add                | You can add any recipients not on Roxhill,<br>providing you have their email address,<br>salutation, first and last names. |

Note: Any journalists marked up with a GDPR status of 'rejected' will be automatically excluded from your campaign, if added via a List.

#### Add journalists from list

|                           | Lists                |      |
|---------------------------|----------------------|------|
| Enter list name to find o | or create a new list | ~    |
|                           |                      | ✓ Ok |

You can select a list from the dropdown or search by name.

| Lists           |      | Last na |
|-----------------|------|---------|
| Corporation Tax |      |         |
| Mifid List      | ×    |         |
|                 | ~    |         |
|                 | ✓ Ok |         |

It is possible to add multiple lists.

| List name             | Journalist names<br>within lists                                                                                    |                                     |          | Total numb<br>added recip                                   |        |  |
|-----------------------|----------------------------------------------------------------------------------------------------|-------------------------------------|----------|-------------------------------------------------------------|--------|--|
| You can add recipi    | ents from a list, by name, o                                                                                        | r add your own cor                  | ntacts b | elow.                                                       | 151    |  |
| Add journalists from  | n lists (151)                                                                                                    |                                     |          | • Choose                                                    | list ^ |  |
| Mifid List (41)       |                                                                                                    |                                     |          |                                                             | ×      |  |
| Alex Hamilton <       | alexanderh@ibsintellige                                                                                             | ce.com                              |          | tom message                                                 | ×      |  |
| Amanda Newman         | amanda.newmansmith@                                                                                                 | centaurmedia.com Custom message     |          |                                                             | ×      |  |
| Andrew Delaney        | andrew@a-teamgroup.c                                                                                                | andrew@a-teamg <sup>r</sup> oup.com |          | Custom message                                              |        |  |
| Anna Irrera           | anna.irrera@thomsonre                                                                                               | anna.irrera@thomsonreuters.com      |          | tom message                                                 | ×      |  |
| Ben Wright            | ben.wright@telegraph.c                                                                                              | ben.wright@telegraph.co.uk          |          | tom message                                                 | ×      |  |
| Caroline Wheeler      | caroline wheeler@sunda                                                                                              | v-times co.uk                       | Cus      | tom message                                                 | ×      |  |
| which is<br>* CUSTOMN | a custom message per<br>displayed when you e<br>MESS  * into your press<br>can find more details on <u>page 8</u> . | nter<br>s release.                  |          | emove an enti<br>or each journa<br>individuall <sup>y</sup> | alist  |  |

#### Add journalists individually

You can search for journalists by name in the search box.

Once selected, the journalist is added to your list of recipients.

| Jan | Let in st name        |      | Lasi | Salutation    | First name          | Last nar |
|-----|-----------------------|------|------|---------------|---------------------|----------|
|     | Journalists           |      |      |               | Journalists         |          |
|     | Search for journalist | ~    |      | samuel gibbs  | ^                   | 1        |
|     |                       | ✓ Ok |      | Samuel Gibbs  | The Guardian        |          |
|     |                       |      |      | Juliet Samuel | The Daily Telegraph |          |
|     |                       |      |      | Tanya Samuel  | Wilderness          |          |

#### Add your own recipients

You can add your own recipient by adding email address, salutation, first and last names.

Once added, a new line is created and the email address box becomes the focus to add the next.

| Email address     | Salutation | First name | Last name | • Add        |
|-------------------|------------|------------|-----------|--------------|
| example@email.com | Mr         | Joe        | Bloggs    | € Add        |
| Add your own reci | pients (1) |            | • Ad      | ld recipient |
| Email address     | Salutation | First name | Last name | • Add        |
|                   |            |            |           |              |

Email Campaign Details

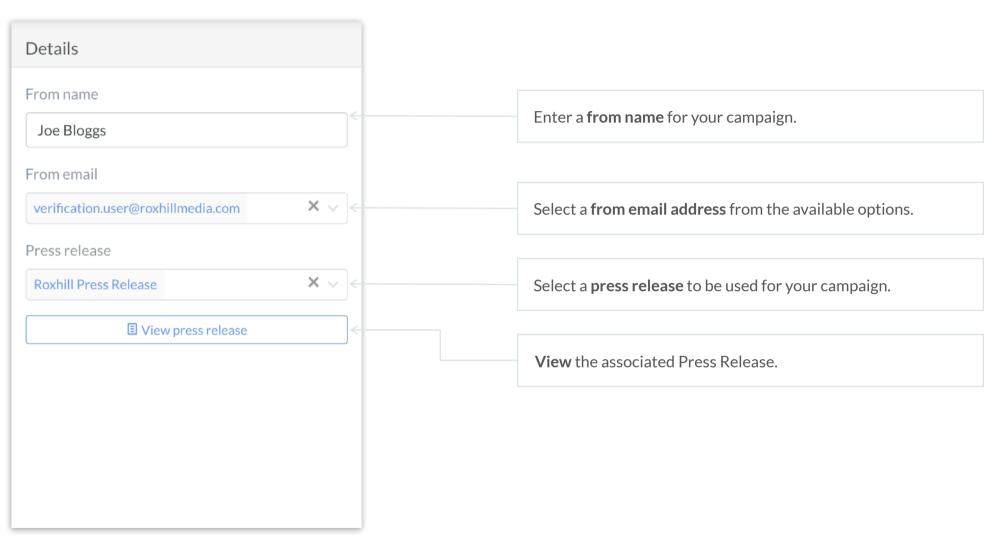

### Delay Send

Once you press [send] within the main actions, the delay send modal appears.

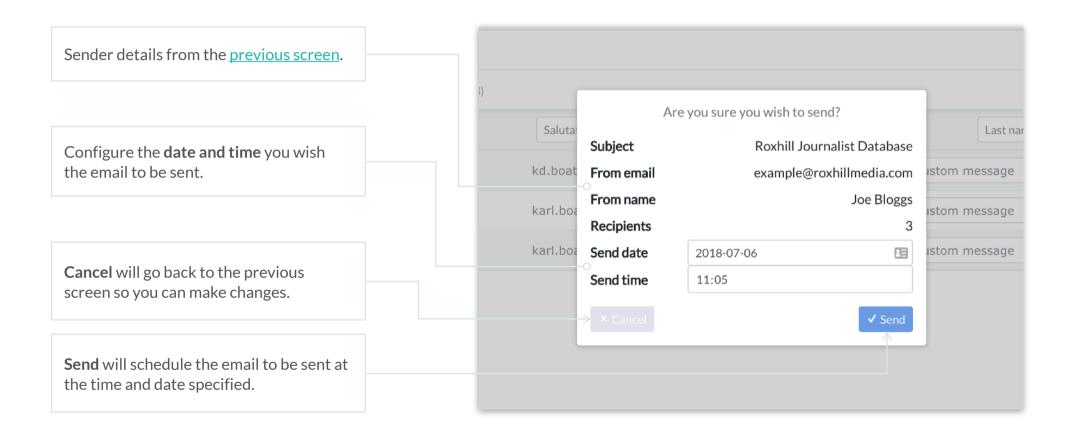

# Sending Emails

Emails which are **scheduled to send** but have not yet been sent are displayed as below. At this time, you are able to cancel the schedule and duplicate the campaign with all its recipients.

Once the email sends, you will **<u>not be able</u>** to cancel this.

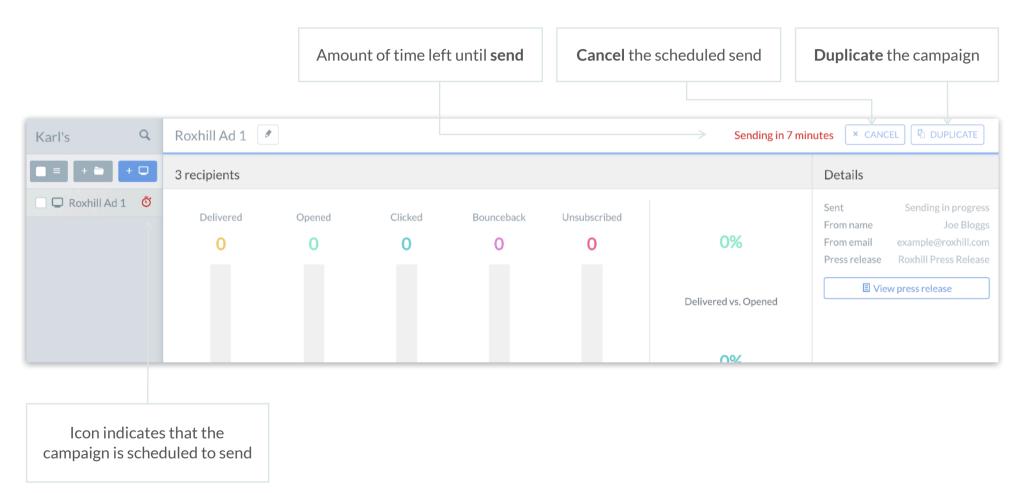

# Sent Campaigns

#### **Email Statistics**

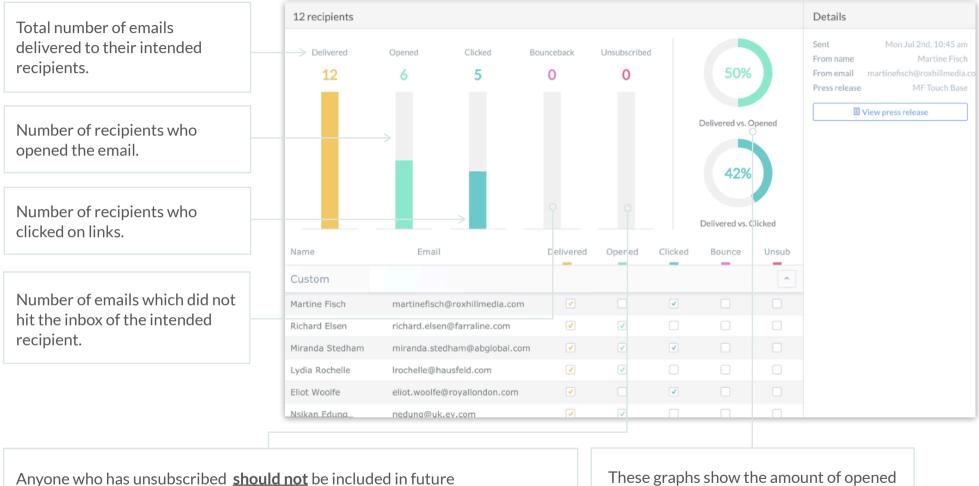

correspondence. It is advised that you <u>keep your lists up to date</u> and remove any journalists who have unsubscribed. These graphs show the amount of opened emails and clicked emails as a percentage of the total number delivered.

# Contact

If you have any questions

For any questions or if you need any advice, please contact our account managers, by email or phone:

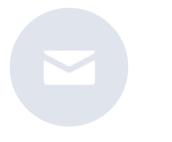

help@roxhillmedia.com

+44 (0)20 3981 0010

Roxhill Media, WeWork No.1 Poultry, London, EC2R 8EJ